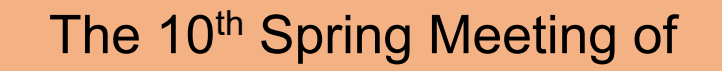

The Japan Society of International Economics

(Hosted by JSIE and Nagoya Gakuin University)

On-line Conference Guide ver1.1

for Presenters, Debaters and General Participants

**The Managing Committee**

May 29, 2021

Contact: [springcon2021@gmail.com](mailto:springcon2021@gmail.com)

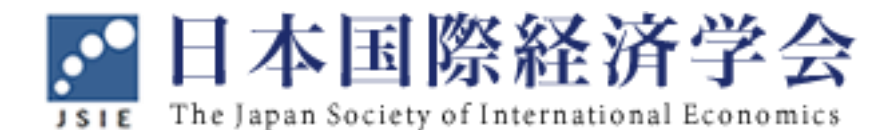

**MI名古屋学院大学** 

Table of Contents

- 1. Outline of The 10th Spring Meeting of the JSIE
- 2. How to access The 10th Spring Meeting of the JSIE on Zoom Meeting
- 3. Installing Zoom and its operations before/during sessions

# 1. Outline of The 10th Spring Meeting of the JSIE

➢ Conference Date and Schedule :

Saturday, June 5, 2021

10:00 – 12:30 : Morning Session A, B, C

10:00 - 10:50: 1<sup>st</sup> presentation and discussions

10:50 - 11:40: 2nd presentation and discussions

11:40 - 12:30: 3rd presentation and discussions

12:50 – 14:00 : JSIE board member meeting

14:30 – 17:00 : Afternoon Session D, E, F, G

14:30 - 15:20: 1st presentation and discussions

15:20 - 16:10: 2nd presentation and discussions

16:10 - 17:00: 3rd presentation and discussions

17:15 – (about 1 hour) : Virtual reception (see virtual conference site)

■ Each Session has 3 paper presentations. For Presentation and discussion time in each session, the time frame consists of 25 minutes for presentation, 15 minutes for discussants' comments, and 10 minutes for reply and further discussion.

■ English is basically used in Morning sessions. Japanese is basically used in Afternoon sessions.

■ Presentations of KIEA guests are in Session B and C. Please check it out in the program.

■ Virtual reception (17:15 - ) is a casual and convivial on-line gathering on Zoom. KIEA guests are very welcome. Participation is not required, but is appreciated.

 $\triangleright$  Website

■ Conference website (Japanese Top page) [https://www.jsie.jp/Annual\\_Meeting/2021s\\_Nagoya\\_Gakuin\\_Univ/index.html](https://www.jsie.jp/Annual_Meeting/2021s_Nagoya_Gakuin_Univ/index.html)

#### ■ English Program Page

[https://www.jsie.jp/Annual\\_Meeting/2021s\\_Nagoya\\_Gakuin\\_Univ/prog1\\_en.html](https://www.jsie.jp/Annual_Meeting/2021s_Nagoya_Gakuin_Univ/prog1_en.html) [https://www.jsie.jp/Annual\\_Meeting/2021s\\_Nagoya\\_Gakuin\\_Univ/prog2\\_en.html](https://www.jsie.jp/Annual_Meeting/2021s_Nagoya_Gakuin_Univ/prog2_en.html)

Abstracts or full papers of the presentations have been available as pdf files on the conference program.

■ As for zoom URL embedded virtual conference website, See next page.

# 2. How to access The 10th Spring Meeting of the JSIE on Zoom

When you participate in The 10th Spring Meeting of the JSIE on Zoom,

 $\geq$  Open the site URL noted in the invitation email from the managing committee in your browser.

Then, you can see the authentication page below.

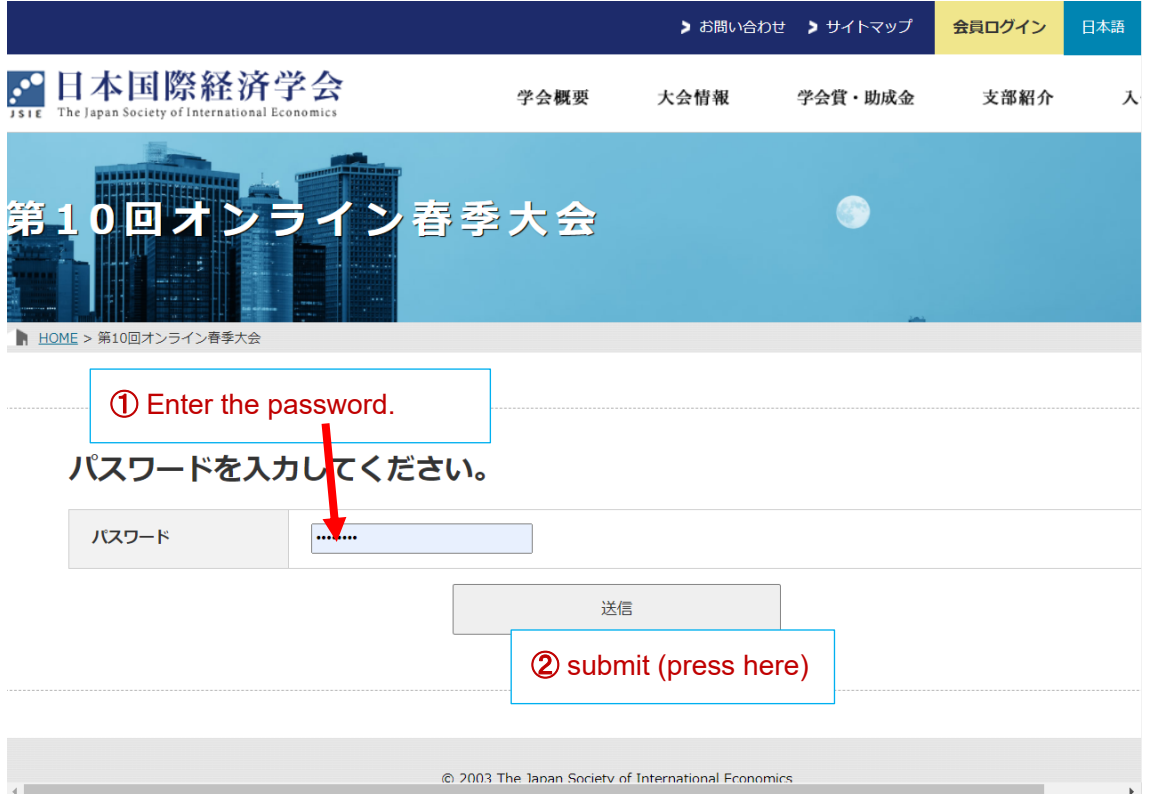

 $\triangleright$  Enter the password noted in the invitation email and click the submit button.

 $\triangleright$  You can see the online conference page below.

Click here, then the page will change to English one.

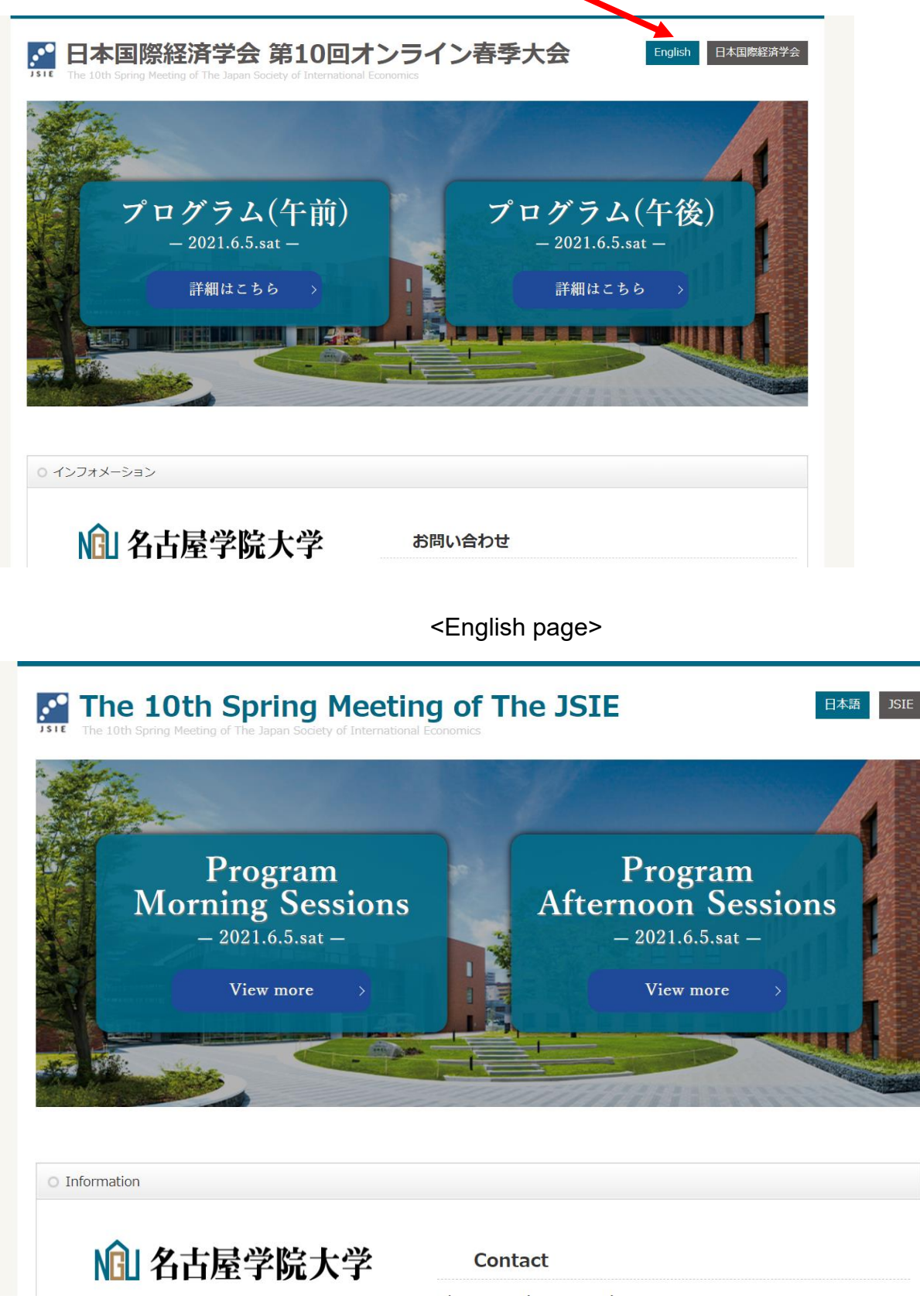

 $\triangleright$  Click on the program (morning or afternoon), then you can see the session page with Zoom

links. Select the session you wish to participate in, and you will be directed to the Zoom venue.

➢ Now, you can access these Zoom links as pre-conference test run before the Zoom host will begin these sessions. If you face any troubles, please let us know by email.

 $\triangleright$  If you still cannot enter the designated room after trying this procedure, please contact the conference headquarters by email (mailto: [springcon2021@gmail.com](mailto:springcon2021@gmail.com) ).

<Morning Session 10:00 – 12:30>

**C** The 10th Spring Meeting of The JSIE 日本語 ISIE Program (Morning Sessions) Program (Afternoon Sessions) **D** Program Morning Sessions entation in English,(J): Presentation as part of the presenter's job search Concurrent Sessions (10:00 – 12:30) [Presentation 25min: Comments 15min: Replies and general discussions 10min] O SessionA English Session: Trade Policy Chair: Toshiyuki Matsuura (Keio University) Presenter∕Discussant Title Re-instating the European Union's Generalized System of Presenter: Kivovasu Tanaka (IDE-JETRO)(E) Discussant: Toshiyuki Matsuura (Keio University) Preferences for Myanmar Political Conflict and Angry Consumers: Evaluating the Regional Presenter: Kozo Kiyota (Keio University)(E) Discussant: Kiyoyasu Tanaka (IDE-JETRO) Impacts of a Consumer Boycott on Trade in Services select the session Technical Requirements, Institutions and Product Ouality: Evidence Presenter: Lex Zhao (Kobe University)(E) from Chinese Exports Discussant: Kozo Kivota (Keio University) and click ! You will be directed O SessionB English Session: Foreign Direct Investment to the Zoom venue.Chair: Hiroshi Mukunoki (Gakushuin University) Title Presente Industry Uncertainty, Exports and FDI Presenter: Navruz Khotamov (Gradua nt Kvoto University)  $ersity)]$ [Reference: Naoto Jinji (Kyoto .<br>Discussant: Yoichi Sugita subashi University) **Hybrid Vertical FDI** Presenter: JaeBir Seoul National University)(E) Discussant: iro Ara (Fukushima University) Greenfield or Brownfield? FDI Entry Mode and Intangible Capital Haruka Takayama (University of Virginia / University at Pres Alba State University of New York)(E) .<br>:ussant: Avako Obashi (Aovama Gakuin University) O SessionC English Session: Firm Heteroge Chair: Naoto Jinji (Kyoto Universtity) Title Presenter/Discussant Reserve Accumulation and Firm Investment: Evidence from Matched Presenter: Youngjin Yun (Bank of Korea)(E) Discussant: Sanae Ohno (Musashi University) Bank-Firm Data Regional disparities, firm heterogeneity, and the activity of Japanese Presenter: Presenter: Azusa Fujimori (Osaka Seikei University) (E) manufacturing multinationals in India Discussant: Isao Kamata (University of Niigata Prefecture) Entry and Welfare in General Equilibrium with Heterogeneous Firms Presenter: Seung Hoon Lee (Yonsei University / Georgia Institute and Endogenous Markups of Technology)(E) Discussant: Morihiro Yomogida (Sophia University)  $\circ$  12:30~14:30: JSIE board meeting and lunch break  $12:50 \sim 14:00$ : JSIE board meeting

Check in advance that you are in the designated Zoom-Meeting room.

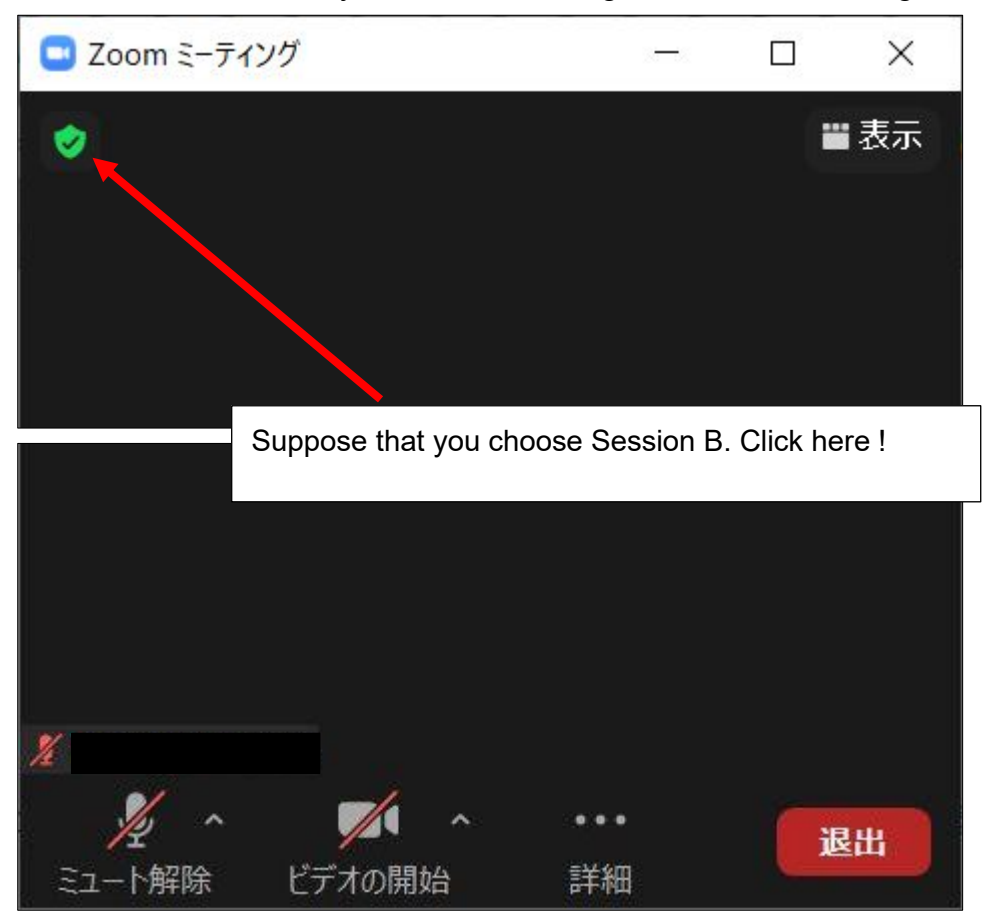

Then you will see the zoom meeting information.

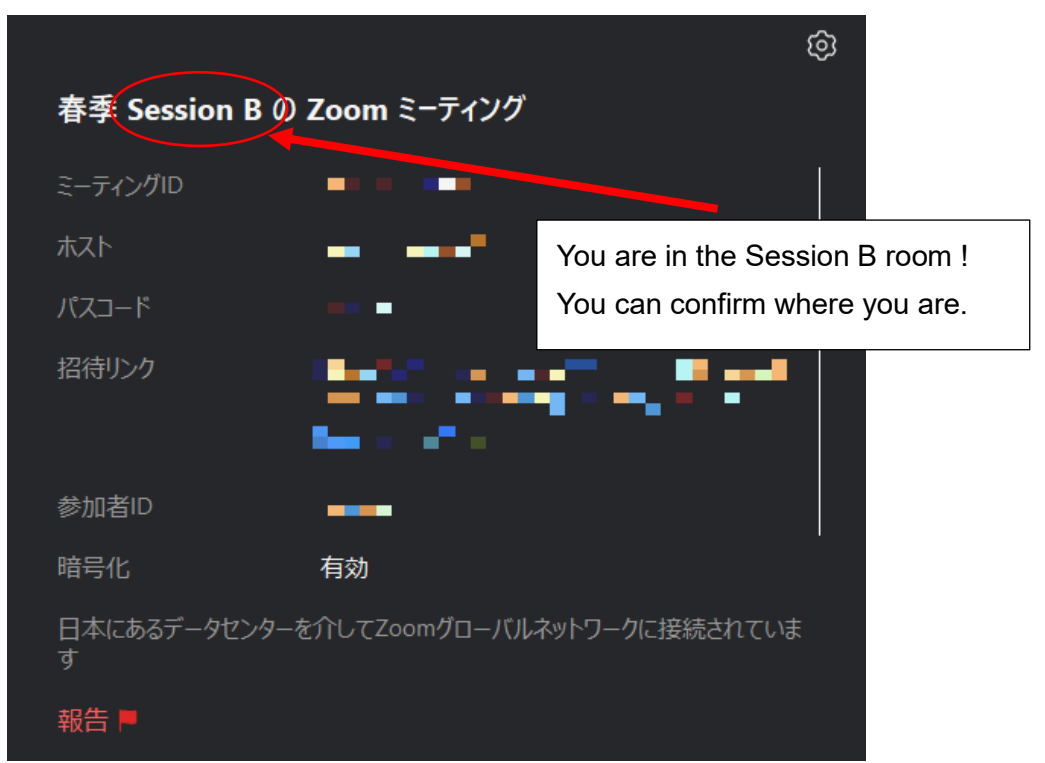

# 3. Installing Zoom and its operations before/during sessions

### 3-1. How to get started with Zoom

- □ Update your Zoom client application to the latest version. or
- □ Install Zoom client on your computer.
- $\geq$  Access the Zoom Download Center from the link below: <https://zoom.us/download>
- ➢ Click the Download button for "Zoom Client for Meetings" at the page, and create your account.

## 3-2. Preparations before participation

#### **D** Hardware

 $\triangleright$  We strongly recommend the presenter as well as general participants to prepare earphones or headsets that come with microphones.

#### **D** Connectivity

- $\triangleright$  Wi-Fi is the minimum requirement for uninterrupted communication.
- $\triangleright$  A wired LAN connection is the more stable option.

#### **D** Preparation

 $\geq$  To avoid running into technical issues that may occur with last-minute log-ins, please complete starting up your computer, signing in to Zoom, and running a video check at least 5 minutes before each session's start time.

#### $\Box$  Set up your Zoom display name

 $\triangleright$  Please be sure to change your display name on Zoom so that fellow participants will be able to identify your name and affiliation during the online conference.

 $\triangleright$  When you click a Zoom link on the virtual conference page, and click the Join button, and your name will appear. You can change it from here temporarily.

## 3-3. Operations during sessions

#### $\Box$  Screen share function for presenters and debaters

#### Click on Share Screen

 $\triangleright$  First, open in advance the file that you will use for your presentation, such as PowerPoint slides or PDF. Please be sure to do this ahead of time, to prevent time loss during the session.

 $\triangleright$  Select the type of screen that you wish to share.

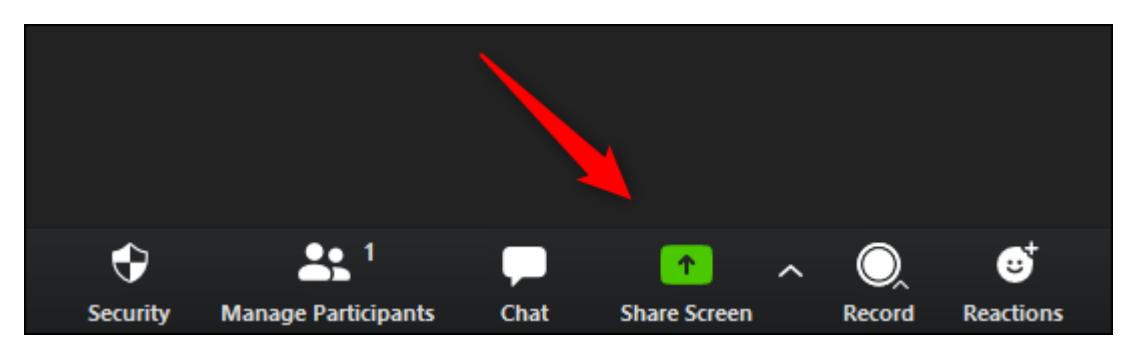

 $\triangleright$  When you wish to stop sharing your screen, click on the red Stop Share button at the top of the Zoom window. Please do not forget to press this button at the end of your presentation.

 $\Box$  How to ask questions to presenters as general participants.

Ask questions via the chat function.

 $\triangleright$  Questions for the presenters will be accepted via the Chat function.

 $\geq$  Click on Chat at the bottom of the screen to open a chat space on the right, where you can type your question/comment and send text messages. For Destination, select "All Participants.", and then submit to all.

 $\triangleright$  Questions may be sent at any time from the beginning to the end of the presentation.

 $\triangleright$  The chair or administrator will select the questions submitted by chat and appoint the questioners.